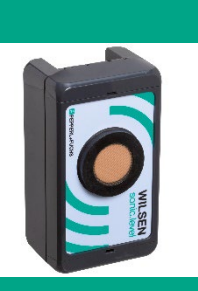

# **Downlink-Beschreibung**

**Für Ultraschall-Funksensoren der Serie WILSEN.sonic**

**WS-UC\*-F406-B41-\*-02-\***

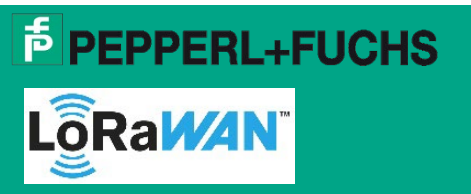

Support: [fa-info@pepperl-fuchs.com](mailto:fa-info@pepperl-fuchs.com) Internet: www.pepperl-fuchs.com

# **Allgemeine Hinweise**

## **Was ist ein Downlink-Kanal?**

Der Downlink-Kanal ist in einem LoRaWAN-Netzwerk üblicherweise die Fernzugriffsmöglichkeit eines LoRa-Netzwerkserver auf im Netzwerk angemeldete Geräte. Über den Downlink-Kanal können Parameterwerte und Einstellungen im Gerät abgefragt oder geändert werden.

## **Welche Voraussetzungen gelten für einen Gerätezugriff über den Downlink-Kanal?**

- Der LoRaWAN Netzwerk Service Provider muss die LoRaWAN-Funktion "Downlink" unterstützen.
- Bei dem Gerät, auf das zugegriffen werden soll, handelt es sich um ein WILSEN-Gerät mit Firmware Version 2.3.10 oder höher.
- Der Downlink-Kanal ist im WILSEN-Gerät aktiviert (Werkseinstellung).

## **Wann sind WILSEN-Geräte für Downlink-Nachrichten empfangsbereit?**

Bei den WILSEN-Geräten handelt es sich um LoRa-Klasse-A Geräte. Das bedeutet, sie sind nicht dauerhaft empfangsbereit für Downlink-Nachrichten. Downlink-Nachrichten können lediglich innerhalb eines kurzen Zeitintervalls nach jeder Uplink-Nachricht dieser Geräte empfangen werden. Deshalb werden Downlink-Nachrichten für ein spezifisches Gerät auf dem LoRa-Netzwerkserver in eine Warteschlange gestellt. Wenn es sich dann mit einer Uplink-Nachricht beim LoRa-Netzwerkserver meldet, werden die Downlink-Nachrichten an dieses Gerät geschickt.

Die Übertragung von Downlink-Nachrichten ist somit im gleichen Intervall möglich, in dem das Gerät seine Messwerte per Uplink-Nachricht an den LoRa-Netzwerkserver überträgt.

# **Welche Befehle werden vom WILSEN-Gerät bei Downlink-Nachrichten unterstützt?**

Prinzipiell unterstützt das WILSEN-Gerät alle Befehle und Parameter, die auch über die App im Zugriff für den Nutzer sind. Lediglich die LoRaWAN-Kommunikationsparameter (DevEUI, AppEUI und AppKey) können nicht via Downlink verändert werden.

Eine Übersicht der entsprechenden Befehlskodes und Parameterwerte für Downlink-Nachrichten finden Sie im Folgenden dieses Dokuments.

Details zu den einzelnen Parametern finden Sie im betreffenden Handbuch Ihres WILSEN-Geräts. Dieses können Sie über [www.pepperl-fuchs.com](http://www.pepperl-fuchs.com/) von der Produktdetailseite herunterladen.

# **Wie verifiziere ich, ob die Downlink-Nachricht vom WILSEN-Gerät empfangen und korrekt verarbeitet wurde?**

In den Werkseinstellungen sind die WILSEN-Geräte so parametriert, dass sie eine Bestätigungsnachricht ("Acknowledge") auf empfangene Downlink-Nachrichten an den LoRa-Netzwerkserver schicken. Der Inhalt dieser Bestätigungsnachricht besteht entweder aus den angefragten Parameterwerten und/oder spiegelt die empfangenen, neu gesetzten Parameterwerte zurück. Ungültige Befehle und Befehle mit ungültigen Parameterwerten fehlen in der Bestätigungsnachricht. Auf diese Weise kann vom Anwender sehr einfach verifiziert werden, ob die Nachricht angekommen ist und ob alle darin enthaltenen Befehle vom WILSEN-Gerät ausgeführt / verarbeitet werden konnten. Im Fall einer bereits sehr starken Auslastung des LoRaWAN-Netzwerks, kann das Senden der Bestätigungsnachricht in den WILSEN-Geräten abgewählt werden. In diesem Fall erhält der Anwender keinerlei direkte Bestätigung des Empfangs der Downlink-Nachricht. Wurden Parameterwerte wie beispielsweise Mess- oder Sendeintervalle geändert, ist dies dennoch indirekt über nunmehr in diesem neuen Intervall kommende Uplink-Nachrichten ersichtlich.

## **Hinweis**

Informieren Sie sich über die geltenden Regeln und Grenzen für Downlink-Nachrichten für Ihr LoRaWAN-Netz und halten Sie diese ein. Details hierzu erhalten Sie bei Ihrem Gateway-Hersteller bzw. LoRa-Netzwerkserver-Anbieter.

Länderspezifische Beschränkungen der zulässigen Sendezeit ("Air time") für Downlink-Nachrichten sind einzuhalten! Wie bei der maximal zulässigen Sendezeit ("Air time") von 1% pro Stunde pro LoRaWAN-Gerät für Uplink-Nachrichten, gibt es länderabhängige zeitliche Beschränkungen auch für das Senden von Downlink-Nachrichten je LoRaWAN-Gateway. Die Einhaltung der gesetzlich geregelten, maximal zulässigen Sendezeit ("Air time") für Downlink-Nachrichten je Gateway wird üblicherweise direkt auf Gateway-Ebene sichergestellt. Die dabei je nach Gateway-Hersteller gesetzten Grenzen und Regeln variieren jedoch und sind teilweise strenger als die gesetzlichen Vorgaben.

Ferner setzt ggf. auch der LoRa-Netzwerkserver-Anbieter weitere, teils engere Regeln und Vorgaben hierfür an.

# **Generelle Struktur einer LoRaWAN-Downlink-Payload**

Die generelle Struktur einer LoRaWAN-Downlink-Payload besteht immer aus den 3 Teilen:

- **Length**: Gibt die Information an, wie viele nachfolgende Bytes zu diesem Befehl gehören.
- **ID**: Kennzeichnet den auszuführenden Befehl oder den zu ändernden Parameter.
- **Value**: Enthält den zu diesem Parameter/Befehl zugehörigen Wert, sofern ein solcher für das entsprechende Kommando erforderlich ist.

Diese Struktur wiederholt sich für jedes Kommando bzw. jeden Parameter. Mehrere Befehle können in eine Downlink-Payload gepackt und somit in einer Downlink-Nachricht an das WILSEN-Gerät geschickt werden. Dabei darf die Gesamtlänge der Downlink-Payload 51 Byte nicht überschreiten.

#### **Beispiel**

Die Hex-Werte-Folge 03F30101 steht für den Befehl "Setze den Nachrichtentyp auf .bestätigt". Die Hex-Werte-Folge 04F3030C00 steht für den Befehl "Setze den Spreading Factor auf ,SF12".

Zusammengestellt zu einer Downlink-Payload ergibt sich die Hex-Werte-Folge 03F3010104F3030C00. Diese wird mit nur einer Downlink-Nachricht an das WILSEN-Gerät übertragen.

#### **Hinweis**

Stellen Sie sicher, dass der Downlink-Kanal im WILSEN-Gerät aktiviert ist (Werkseinstellung). Die Prüfung ist mit Hilfe der WILSEN-App auf einem Mobilgerät möglich.

Befolgen Sie nachfolgende Schritte für eine Übertragung einer Downlink-Nachricht an ein WILSEN-Gerät in Ihrem LoRaWAN-Netz:

- 1. Überprüfen Sie mit Hilfe der WILSEN-App, ob der "Downlink-Kanal" aktiviert ist.
- 2. Bauen Sie über Bluetooth eine Verbindung zum entsprechenden WILSEN-Gerät auf
- 3. Wechseln Sie nach dem Verbindungsaufbau in das Menü "LoRaWAN Konfiguration" und prüfen Sie den Parameter "Downlink Kanal". Dieser muss eingeschaltet sein.

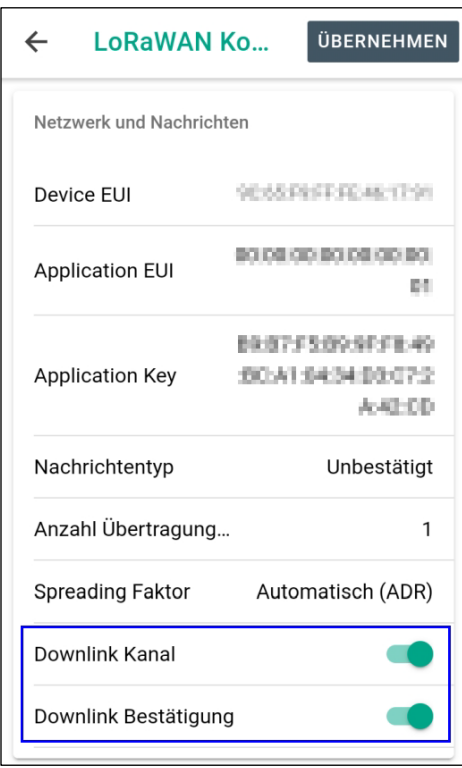

*Abb. 1 WILSEN App*

### **Hinweis**

Wir empfehlen auch die "Downlink Bestätigung" eingeschaltet zu haben. Durch die vom WILSEN-Gerät bereitgestellte Bestätigungsnachricht sind der korrekte Empfang und die korrekte Verarbeitung des Downlink-Kommandos leicht nachvollziehbar.

4. Stellen Sie den Inhalt Ihrer Downlink-Nachricht zusammen, in Abhängigkeit davon was im WILSEN-Gerät abgefragt oder geändert werden soll.

## **Hinweis**

Zu diesem Zweck stellt Ihnen Pepperl+Fuchs den kostenfreien Web Service "LoRaWAN Downlink Support" unter <https://wilsen-services.pepperl-fuchs.com/> zur Verfügung. Die Nutzung und die Möglichkeiten dieses Web Services werden im Kapitel "Verwendung des Pepperl+Fuchs "LoRaWAN Downlink Support" Web Services" ausführlich beschrieben.

Alternativ können Sie die Downlink-Nachricht auch selbst manuell zusammenstellen. Die dazu erforderlichen Informationen finden Sie in den beiden Kapiteln "Generelle Struktur einer LoRaWAN-Downlink-Payload" und "Zur Verfügung stehende Befehle und Parameter".

- 5. Wählen Sie in Ihrem LoRa-Netzwerk das oder die Geräte aus, die diese Nachricht erhalten sollen.
- 6. Stellen Sie die generierte Downlink-Nachricht in die Warteschlange.

#### **Hinweis**

Details zur Vorgehensweise finden Sie in den Support-Unterlagen Ihres LoRaWAN-Netzanbieters. Für einige LoRaWAN-Netzanbieter bietet auch der Pepperl+Fuchs Web Service "LoRaWAN Downlink Support" eine entsprechende Unterstützung an. Details hierzu finden Sie in Kapitel "Verwendung des Pepperl+Fuchs "LoRaWAN Downlink Support" Web Services".

→ Die Downlink-Nachricht wird nun über den LoRa-Netzwerkserver automatisch an das jeweilige Gerät übertragen, wenn sich dieses das nächste Mal mit einer Uplink-Nachricht meldet.

## **Verwendung des Pepperl+Fuchs "LoRaWAN Downlink Support" Web Services**

Die Verwendung des von Pepperl+Fuchs kostenfrei zur Verfügung gestellten LoRaWAN Downlink Support" Web Services unter [https://wilsen-services.pepperl-fuchs.com/,](https://wilsen-services.pepperl-fuchs.com/) bietet sich für die gelegentliche oder spontane Nutzung des Downlink-Features an.

Soll die automatische Generierung und der Versand von Downlink-Nachrichten in eine Applikationsumgebung dauerhaft eingebunden werden, finden Sie die dafür nötigen Informationen in den Kapiteln:

- "Generelle Struktur einer LoRaWAN-Downlink-Payload"
- "Zur Verfügung stehende Befehle und Parameter"

Der "LoRaWAN Downlink Support" Web Service beinhaltet die folgenden Funktionen:

- Einfache Zusammenstellung der Downlink-Nachricht durch direktes Anwählen der gewünschten Befehle.
- Kopieren der erstellten Nachricht zwecks anschließendem Einfügen und Versand über die Downlink-Sendefunktion Ihres LoRa-Netzwerkservers.
- Alternativ direkter Versand der Downlink Nachricht aus dem Tool heraus. Unterstützt werden derzeit die Plattformen "TheThingsNetwork (TTN)" und "ChirpStack (in Version 3 und 4)".
- Payload-Decoder zur Decodierung der vom WILSEN übermittelten Bestätigungsnachricht als Antwort auf die Downlink-Nachricht

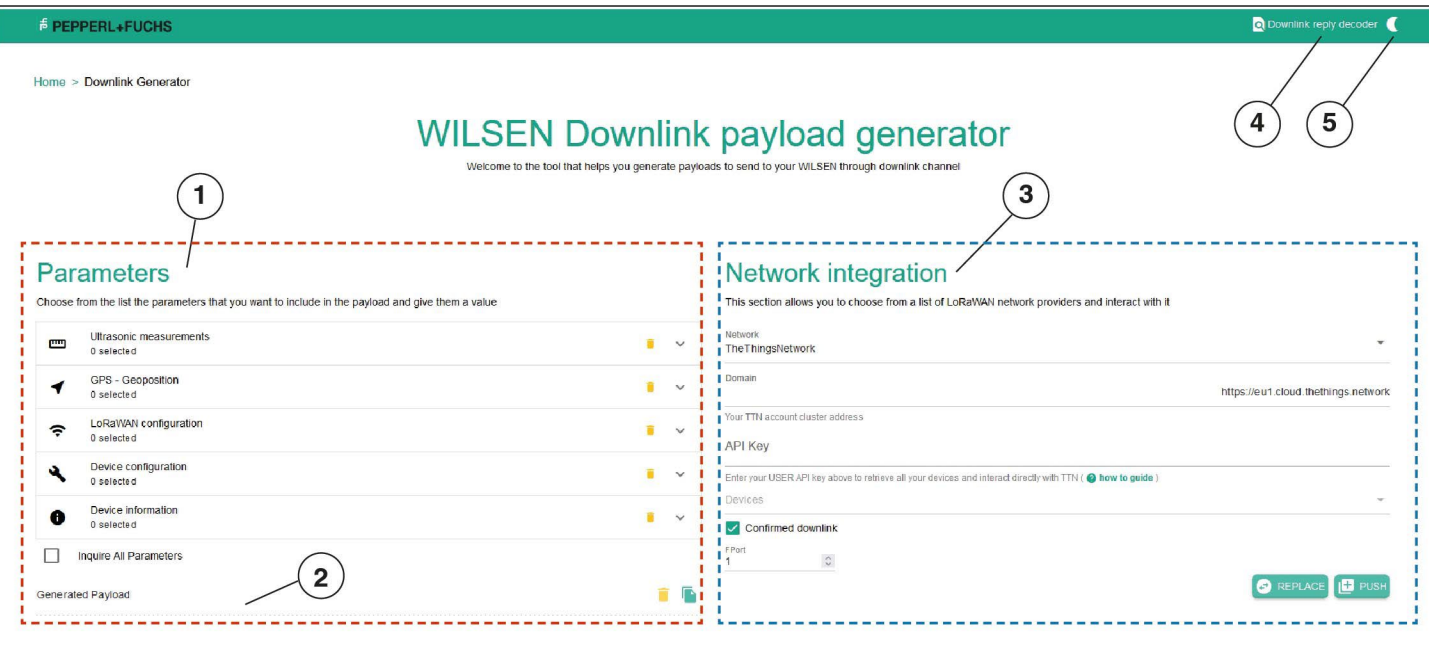

*Abb. 2 "LoRaWAN Downlink Support" Web Service*

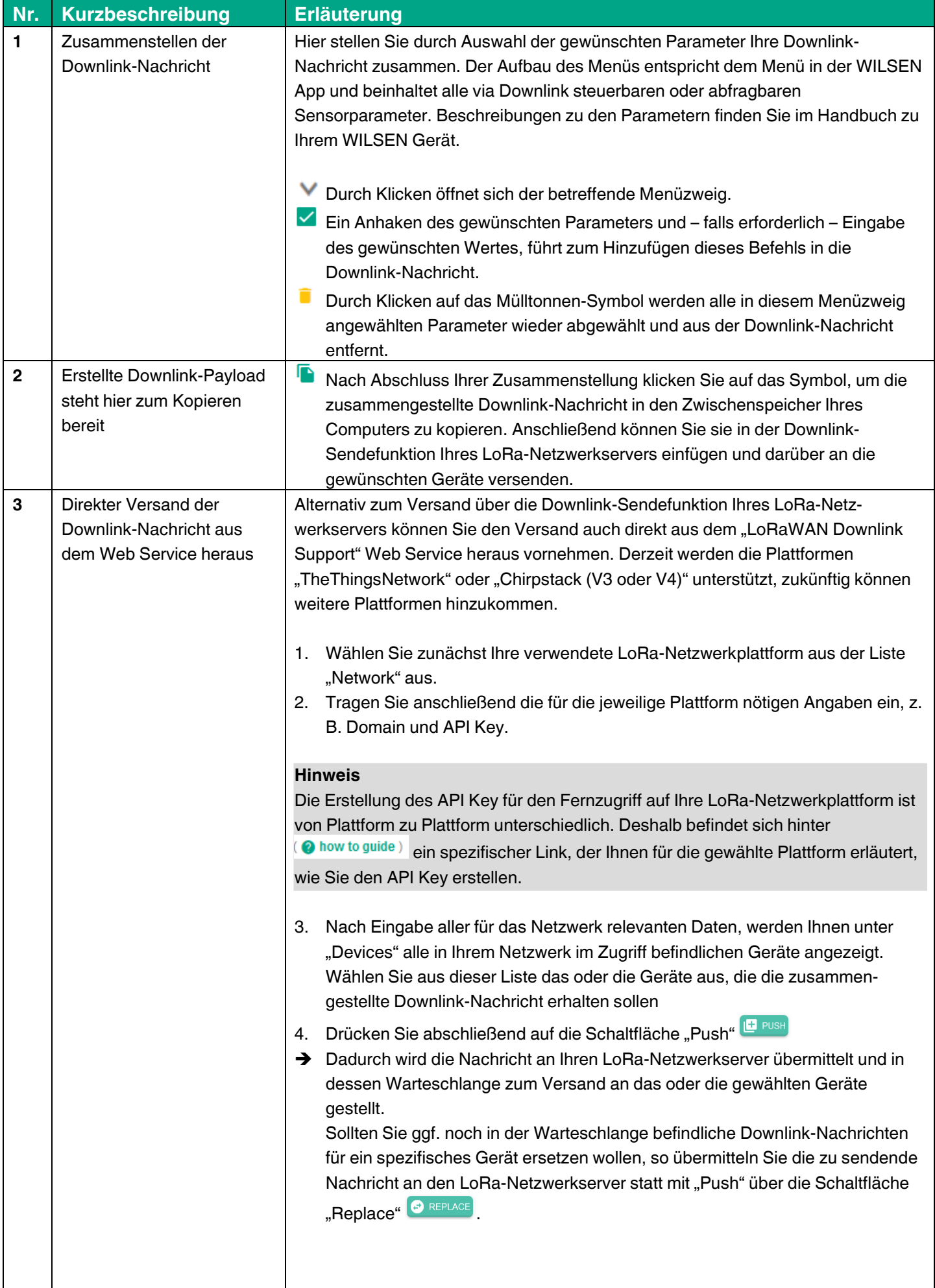

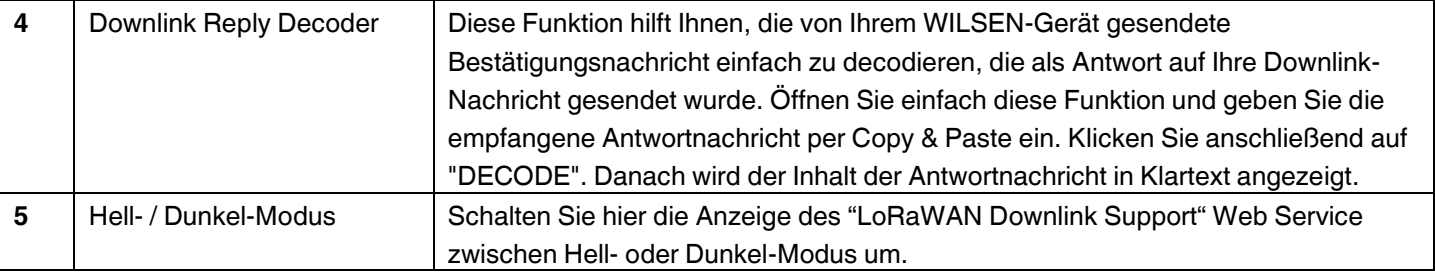

# **Zur Verfügung stehenden Befehle und Parameter**

Um die automatische Generierung und/oder den Versand spezifischer Downlink-Nachrichten in Ihre Applikationsumgebung dauerhaft einbinden zu können, finden Sie hier detaillierte Payload-Informationen.

Beachten Sie darüber hinaus die im Kapitel "Generelle Struktur einer LoRaWAN-Downlink-Payload" zur Verfügung gestellten weiteren Informationen.

In den folgenden Tabellen finden Sie die dazu nötigen Hexadezimalwerte für "Length", "ID" und "Value" aller zur Verfügung stehenden Befehle, gegliedert nach Befehlsgruppen.

#### **Ultraschallsensor-Konfiguration**

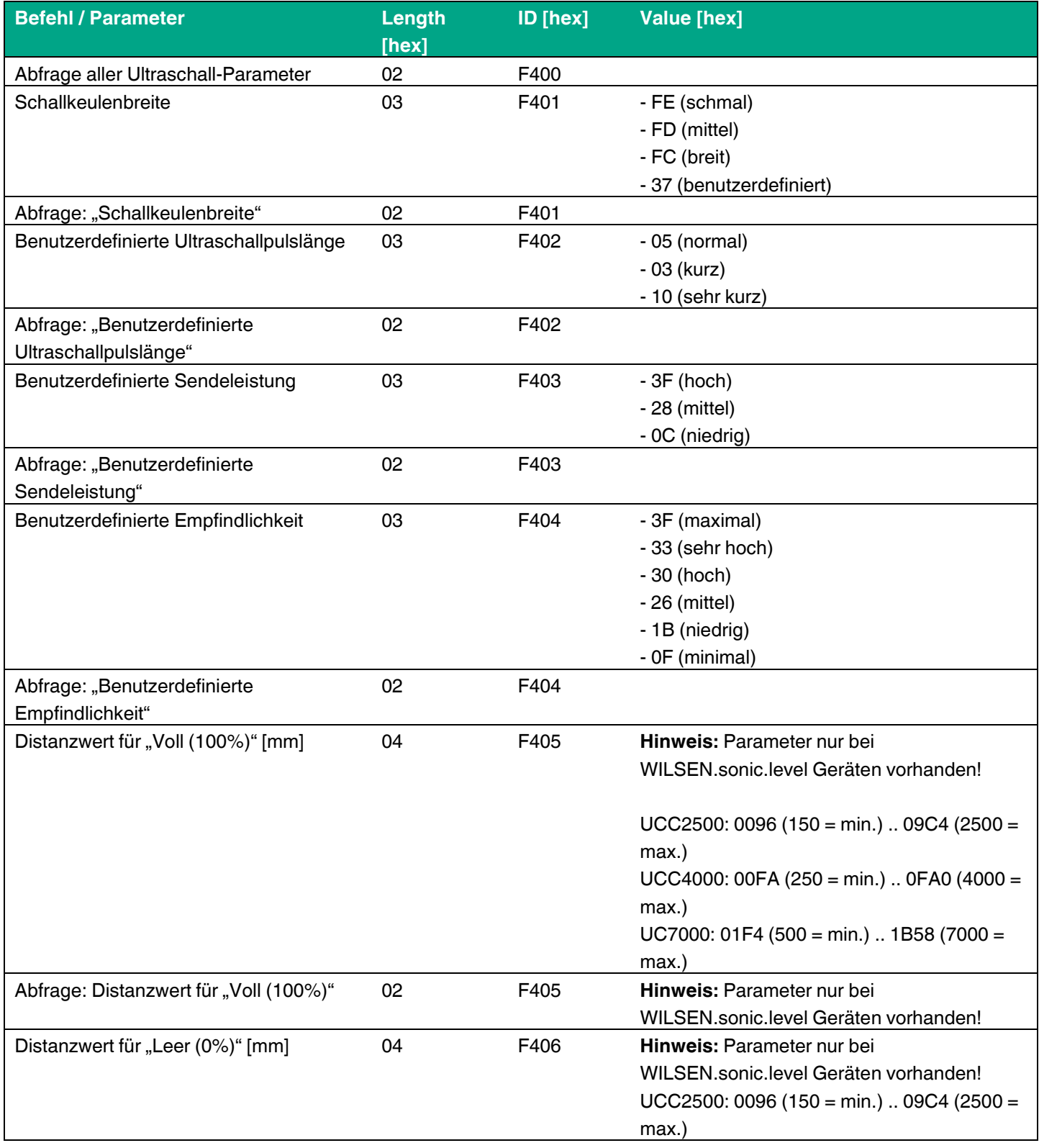

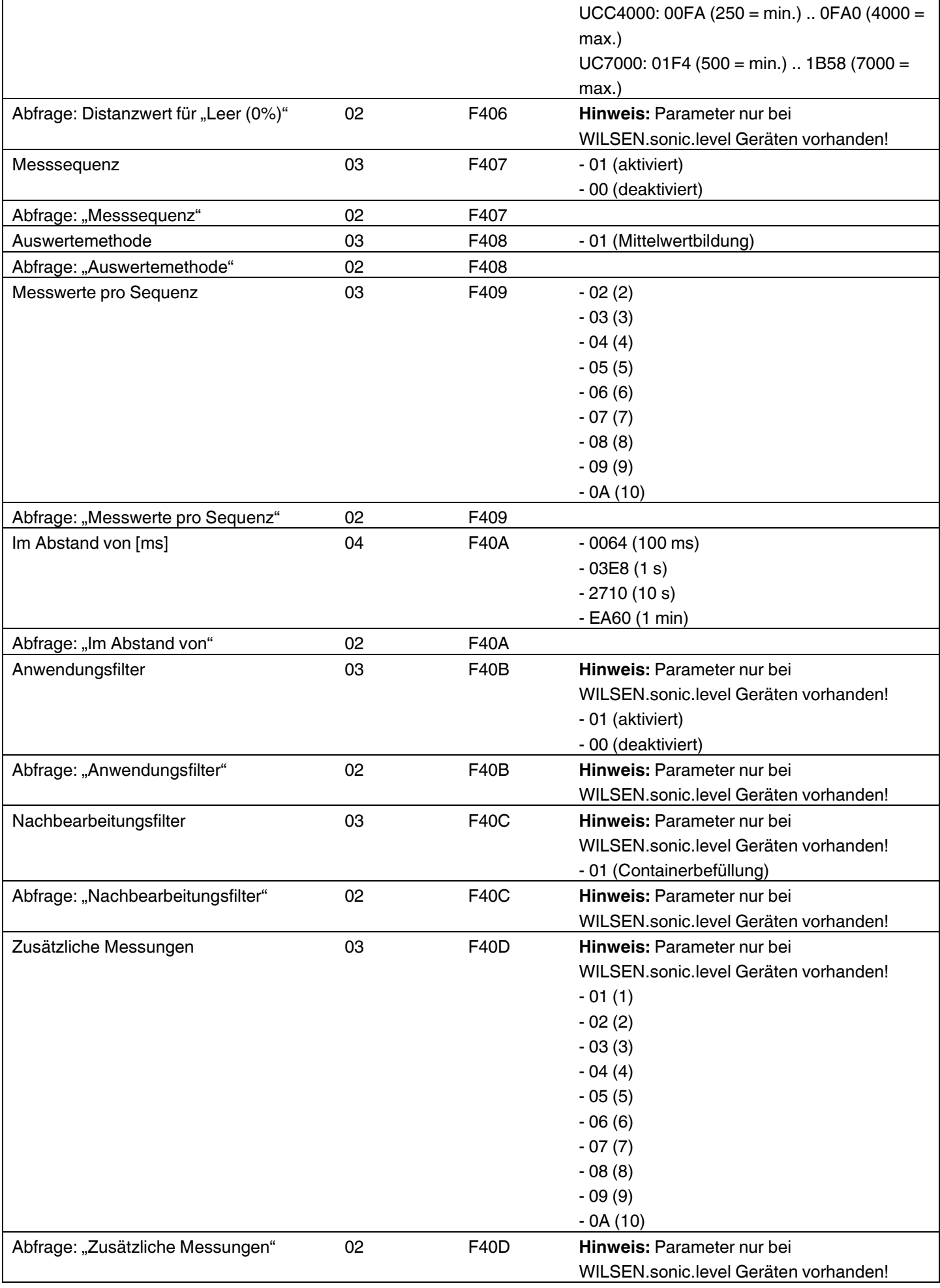

# **GPS-Konfiguration**

![](_page_8_Picture_132.jpeg)

## **LoRaWAN-Konfiguration**

![](_page_9_Picture_305.jpeg)

### **Gerätekonfiguration**

![](_page_10_Picture_171.jpeg)

## **Hinweis**

Für die Berechnung des SHA-256 Hash-Werts stehen im Internet zahlreiche Hash-Generatoren zur Verfügung. Nachfolgend finden Sie exemplarisch die Standardpasswort-Zeichenfolge `00000000` und den dazugehörigen SHA-256 Hash-Wert [hex]:

SHA-256(`00000000`) = 7E071FD9B023ED8F18458A73613A0834F6220BD5CC50357BA3493C6040A9EA8C

## **Geräteinformationen**

![](_page_10_Picture_172.jpeg)